## ACE Pick and Place Roboter Programmierung

### Step 1 Programmstart:

ACE 3.8.3.250 starten, dann rechte Maustaste auf bzw. in den a.robot Bereich (s.Abb.1) Dann neues V+ Programm hinzufügen  $\rightarrow$  rob.hshl (s.Abb.2).

## Step 2 Pick and Place Positionen aufnehmen:

1.Klicken sie auf das Feld für den Controller (s.Abb.3 rotes Kästchen)

2.Nun klicken sie auf Welt.

Ab jetzt können Sie mit dem Roboter die X, Y und Z mit klicken auf die Richtungspfeile Pfeilen abfahren. (Wenn Sie Später feinjustieren möchten passen sie die Geschwindigkeit ggfs. an)

3.Fahren Sie den Roboter zunächst in eine Sichere Position oberhalb der Bandanlage.

Dann speichern sie diese Messwerte in einer Excell Datei (Blau unterstrichen). (Tipp: verwenden sie anstatt des Kommas für die Messwerte einen Punkt  $\rightarrow$  Das nachher die Eingabe der Daten ge Hilfe via Copy and Paste einfacher) 30  $\mathbf{r}$ ller 101 · 昔 · ① · 20

4.Fahren Sie nun über das Bautteil an die Position, wie sie das Bautteil aufnehmen möchten  $\rightarrow$  direkt drauf.

Speichern Sie auch diese X,Y,Z Werte erst mal in ihrer Excell.

5. Um das Teil aufnehmen zu können müssen Sie nun einmal den Vakuumsauger anschlaten. Dafür Klicken sie auf die die Grüne Schaltfläche (Abb.4 rotes Kästchen). Dann klicken Sie auf den ersten Button in Abbildung 4. Hier grün abgebildet.

6. Jetzt gehen sie wieder in den Controller(Step 2 Schritt 1 und 2) ) und testen ob das Teil gerade aufgenommen werden kann, indem Sie die Z Koordinate nach oben bewegen. Hat dies noch nicht geklappt. Schalten sie wieder den Sauger ab. (Step 2 Schritt  $5 \rightarrow S$ ignal 1 Schwarz statt grün ). Wiederholen Sie Vorgang 4 -6 bis das Bautteil richtig aufgenommen wurde.  $\rightarrow$  Vergessen Sie nicht Ihre gespeicherten Positionswerte dann auch wieder anzupassen

7. Ist das Teil richtig aufgenommen fahren sie nun mit dem Teil zur gewünscheten Place Position. Da die Bauteile und Ablage Orte sehr Passgenau sind, müssen sie hier gegebenenfalls beim positionieren und absetzen mit geringer Geschwindigkeit arbeiten. Haben sie die Optimal Position getroffen, können Sie nunden Sauger (Abb4. Aus machen). Speichern sie auch diese Positionswerte.

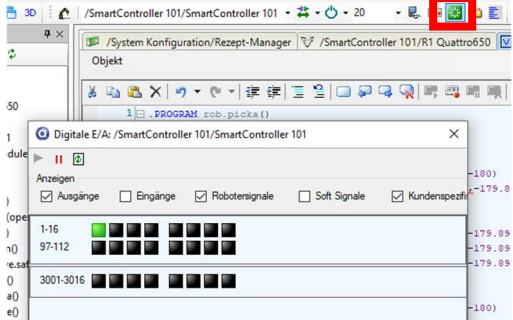

Abbildung 4 Sauger Aus/An

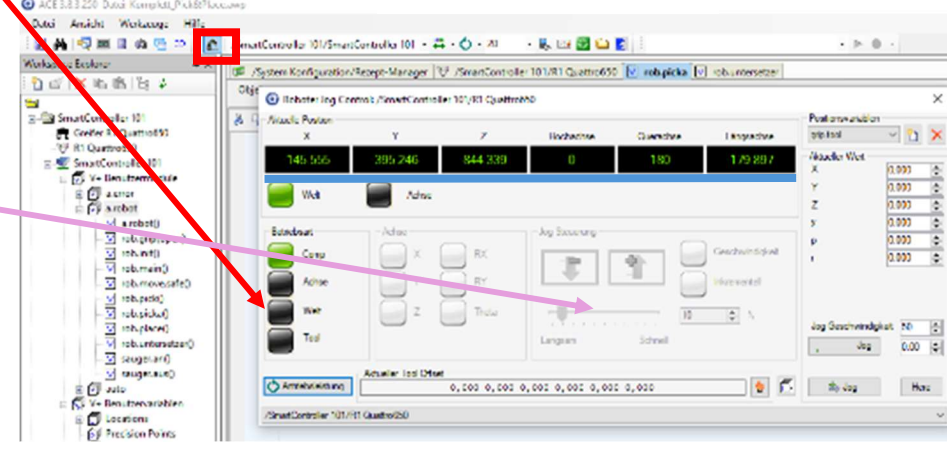

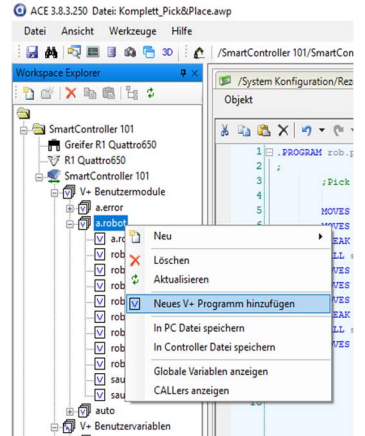

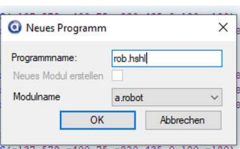

Abbildung 1 rob.hshl

Abbildung 2 V+ hinzufügen

Abbildung 3 Roboter Controller

#### Step 3 Programmierung

1. Klicken Sie zunächst in den auf ihr erstelltes Programm (im Step 1) rob.hshl.

2. Nun können wie beginnen zu Coden. Folgende Befehle sollten ihnen dabei helfen (siehe auch Abbildung 5):

#### Bewegen des Roboters anhand der Variablen

- Movetrans (X,Y,Z,0,180,179.879) Rot sind Fixe Werte diese können Sie so übernehmen

#### Sauger an oder Sauger aus

- Call Sauger.an bzw Call.Sauger.aus

Break (Sollte vor jedem Call aufgerufen damit die Move Befehl erst abgeschlossen sind bis der Call aufgerufen wird)

- Break

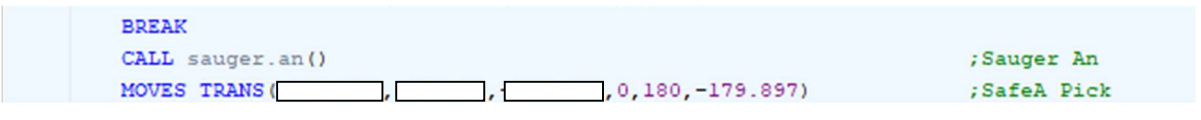

Abbildung 5 Syntax Beispiel ohne X,Y,Z Werte

Tipp:

1. Verwenden Sie ihre X,Y,Z Werte und achten Sie auf die Vorzeichen, Kommatas und Punkte.

2. Achten Sie auf Ihren potenziellen Fahrtweg mit dem Teil.

3. Sie können Ihr Programm jederzeit testen (siehe Step.4)

# $-2.880B$ Zum Ausführen ihres Programmes, rechte Maustaste auf ihr rob.hshl Programm  $\rightarrow$  Task ausführen  $\rightarrow$  Task 0  $\rightarrow$  Play - 11 | ● Paristic historic product to the second material second material product to the second material product to the second material product to the second material product to the second material product to the second Geschwindigkeit des Ausführens einstellen. v Task O Task of Task of Task O K Task of Task of Task of Task of Task of Task of Task O K Task O K Task O K Task O K Task O K Task O K Task O K Task O K Task O K Task O K Task O K Task O K Task O K Task O K Task O K Task O (s.Abb 5) Abbildung 6 Task ausführen

## Step 4 Testen und Ausführen